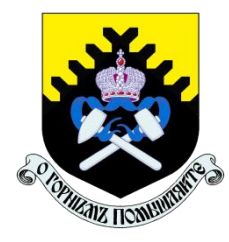

#### **Куйбышева ул., д. 30, Екатеринбург, 620144, ГСП. Тел./факс:(343)257-25-47/ 251-48-38 E-mail: office@ursmu.ru, http//www.ursmu.ru ОКПО 02069237, ОГРН 1036603993777, ИНН/КПП 6661001004/667101001**

### **Уважаемые коллеги!**

Уральский государственный горный университет предлагает учащимся 8-11 классов помощь в профессиональном самоопределении и воспользоваться сервисом «Цифровой помощник для выбора профессии».

### **Цифровой помощник – это шанс**

- узнать свои сильные стороны и понять, как их развивать;

- определить подходящие профессии;

- заглянуть в будущее рынка труда;

- понять, нужно ли становиться предпринимателем;

- найти интересного работодателя;

- получить целевой договор на обучение.

### **Преимущества Цифрового помощника:**

• Игровой формат

5 миссий и погружение в разные ситуации

• Современная подача

Взаимодействие с цифровым помощником, как с другом

• Искусственный интеллект

На основе ответов быстро и четко формируется индивидуальный портрет способностей и перспектив пользователя

• Доступность

Можно участвовать из любой точки планеты

• Вовлеченность работодателей

531 российская компания, выступающая партнером проекта, заинтересована помочь школьникам осознанно выбрать профессию

# **ИНСТРУКЦИЯ**

по использованию сервиса «Цифровой помощник для выбора профессии»

Сервис будет доступен с 30 апреля по 12 мая 2022 года.

Акция проходит на информационной платформе [https://profstories.ru.](https://profstories.ru/)

Обращаем Ваше внимание, что доступ к участию в Акции может осуществляться как централизованно из образовательной организации, так и индивидуально с персональных электронных устройств учащихся, в том числе с мобильных телефонов.

Для корректной работы Сервиса с персональных компьютеров рекомендуется использовать браузеры Google Chrome, Яндекс.Браузер, Opera или Safari.

На мобильных устройствах Сервис доступен на операционных системах Android и iOS.

## **Создание Личного кабинета**

1. Перейти на сайт profstories.ru.

2. Навести указатель мышки на кнопку «ВХОД» и выбрать из появившихся окон «Войти как учащийся».

3. Нажать на кнопку «Регистрация».

4. Для создания Личного кабинета участника Акции необходимо указать следующие данные:

- фамилия;

- имя;

- отчество (необязательное поле);

- регион;

- дата рождения (необязательное поле);

- населенный пункт;

- школа;

- класс;

- адрес электронной почты;

- фото (необязательное поле);

- номер телефона (после регистрации можно удалить в личном кабинете);

- пароль;

- промокод - MRNAZF.

Данные поля могут быть отредактированы в Личном кабинете участника Акции после регистрации.

5. После регистрации пользователь переходит в свой Личный кабинет, используя адрес электронной почты в качестве логина и пароль, который он указал при регистрации.

6. Для использования Сервиса учащиеся заходят в созданный ими Личный кабинет участника Акции с 30 апреля по 12 мая 2022 года.

7. Участникам Акции будет доступен следующий функционал Сервиса:

• профессиональная диагностика личности;

• информирование о кадровых потребностях компаний региона проживания пользователя (зарегистрированных на profstories.ru);

• знакомство с условиями труда в российских компаниях и содержанием труда по профессиям;

• возможность запросить целевое направление на обучение.

8. По итогам использования Сервиса в Личном кабинете участника появится возможность получения Сертификата участника Акции.

Более подробную информацию можно получить по телефонам: +7 (343) 283-06-06, +7 (982) 760-43-86.